Luglio 2021 – Swisscom.Kaufhaus@swisscom.com

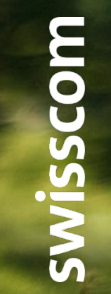

 $P$ ublic

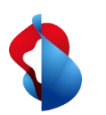

Nelle pagine seguenti troverà indicazioni su come registrare il RemittanceID.

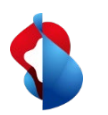

1. Entrate nel modulo "**SAP Business Network**". Per il tramite della sigla dell'utilizzatore, accedere al menu **impostazioni** e selezionare **rimesse**

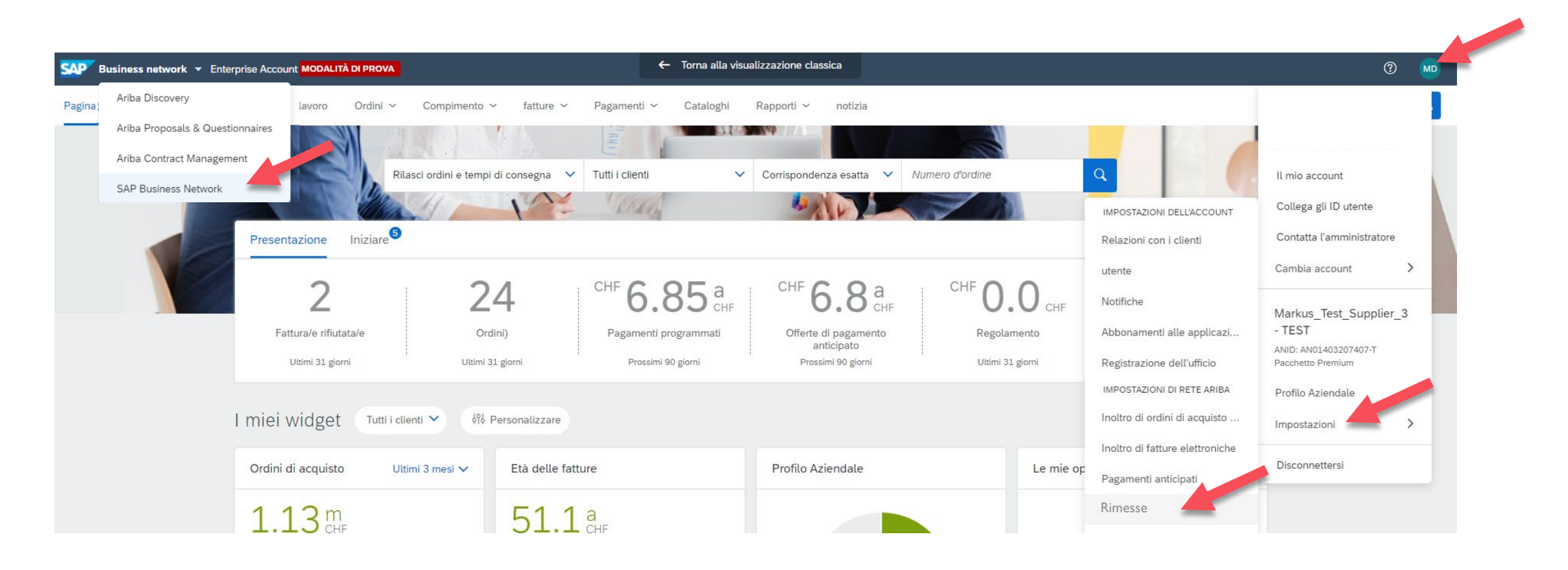

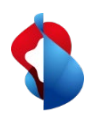

2. Nella sezione **Impostazioni Ariba Network**, cliccare su **Saldo** e iniziare la registrazione della RemittanceID con **"Crea"**

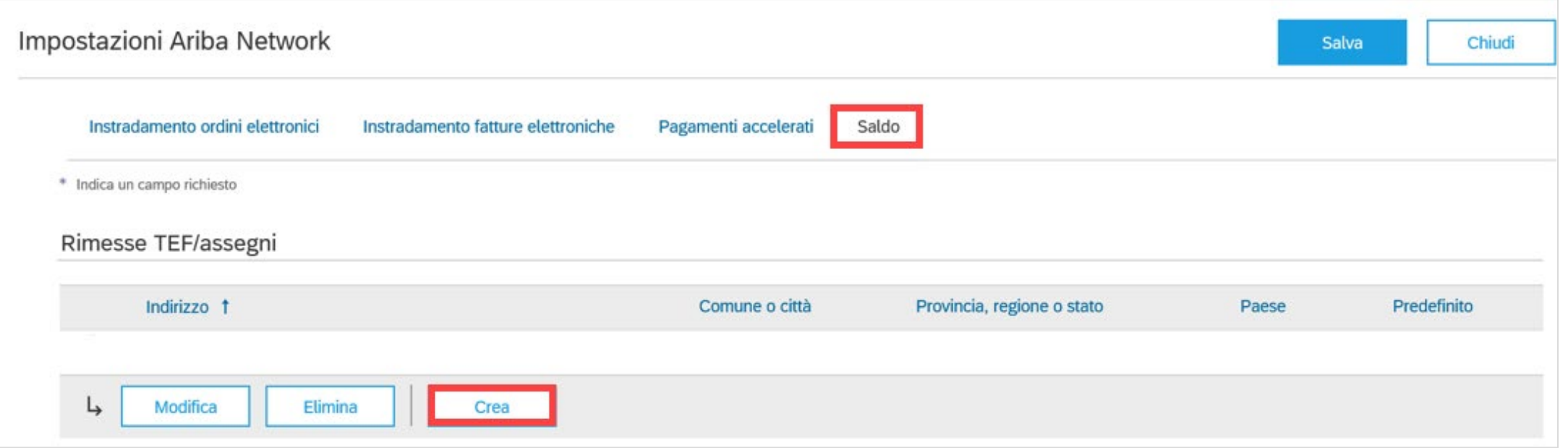

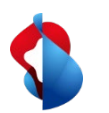

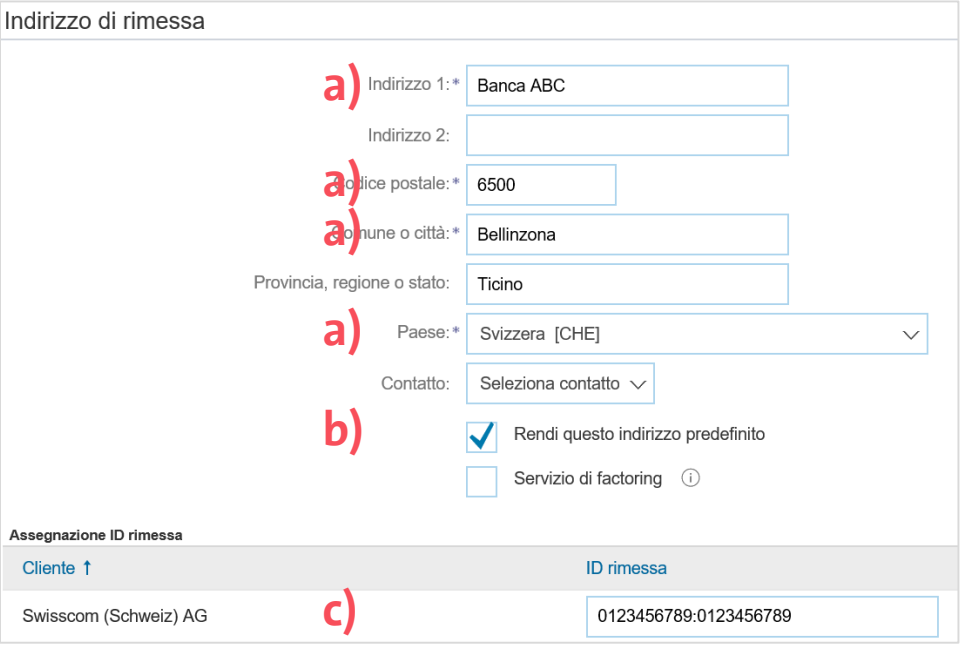

#### 3. Nella sezione **Indirizzo di rimessa**

a) registrare le coordinate bancarie (completare tutti i campi obbligatori evidenziati con \*) b) attivare **Rrendi questo indirizzo predefinito** c) registrar l**'ID rimessa**

**c)** In seguito cliccare su "OK" e "Salva"

#### **Nota importante:**

Prima e dopo i due punti, bisogna sempre registrare un numero a 10 cifre. Non è ammesso alcun spazio. Le eventuali cifre "0" sono da considerare e scrivere imperativamente all'inizio del numero (p. es. 0012345678:0012345678).

5

Swisscom Kaufhaus, Februar 2021, Anleitung\_RemittanceID\_IT, C1 Public

Swisscom Kaufhaus, Februar 2021,

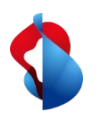

Se cambiate le vostre coordinate bancarie, il RemittanceID rimane valido. Si prega di inviare le informazioni sulle nuove coordinate bancarie a [Swisscom.Kaufhaus@swisscom.com](mailto:Swisscom.Kaufhaus@swisscom.com).

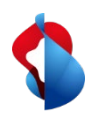

#### **Ha altre domande?**

In caso di dubbi o domande, il supporto SAP **Ariba** offre aiuto in diverse modalità, ad esempio attraverso le risposte alle domande frequenti o le numerose istruzioni. Qui trova anche i contatti utili in caso di problemi tecnici.

Puó trovare più aiuto nelle [FAQ](https://www.swisscom.ch/it/about/sostenibilita/catena-di-fornitura-equa/faq-lieferanten.html).

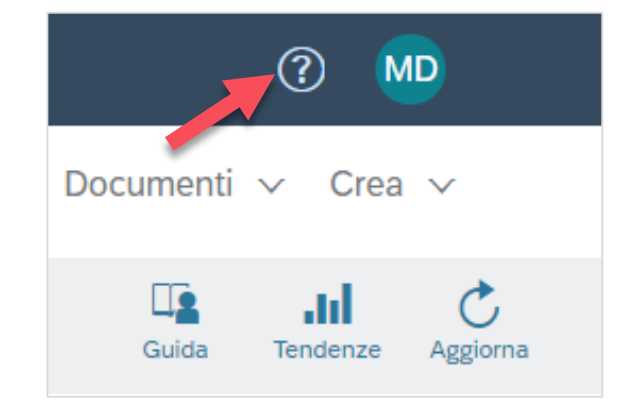

Se dovesse avere altre richieste, che non possono essere risolte dal supporto Ariba o tramite Self Service, la invitiamo a contattarci all'indirizzo [Swisscom.Kaufhaus@swisscom.com.](mailto:Swisscom.Kaufhaus@swisscom.com)